# **お迎えの確認**

#### **●お迎えの確認とは?**

閉園時間が近づいてきたときに、 園児様が何人残っているかを確認したい、 また延長保育時の夕食を用意するために、 延長保育を利用予定の園児様の人数を知りたい、 という場合に確認をするための機能がお迎えの確認です。

#### **ツリーメニュー > 園児 > 登降園 > お迎えの確認**

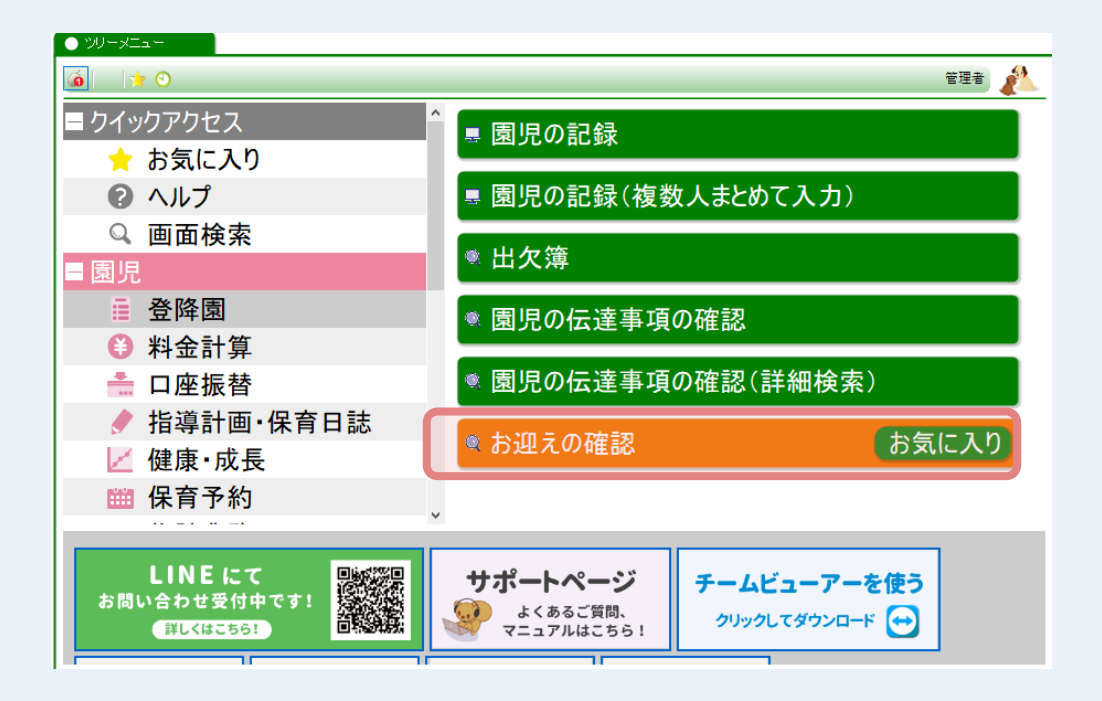

# **お迎えの情報を確認したい場合**

#### **① お迎えに関する情報を確認したい 組 を選択します。**

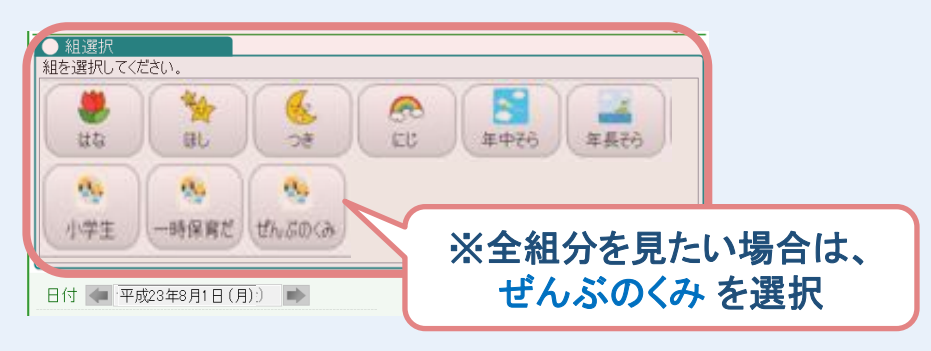

#### **② お迎えの確認 を行います。**

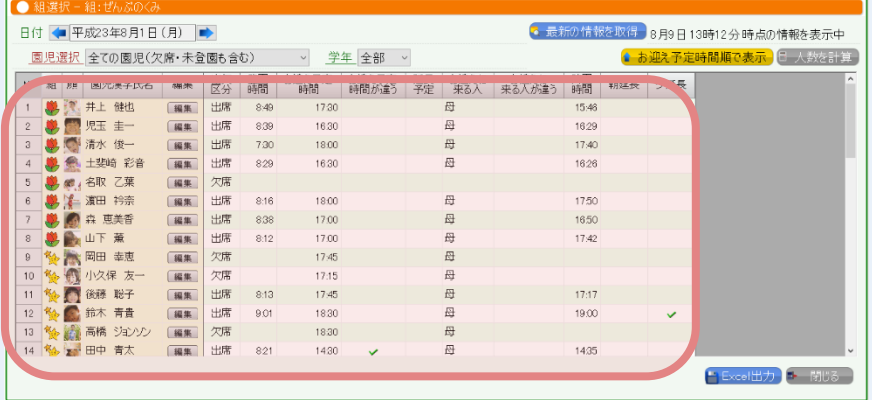

#### **● お迎えの確認に表示される内容**

#### **♦日付**

選択している日の情報を表示 (日付を変更すると選択した日の情報を表示)

**♦お迎え予定時間**

登園時に入力したお迎えの予定時間を表示

**♦延長予定**

お迎え予定時間が延長保育開始時間よりも遅い場合、チェックがつく

- ♦お迎え予定時間・違う 登園時に入力したお迎えの予定時間が表示を表示 普段と違う場合にチェックがつく
- **♦お迎えに来る人・違う** 登園時に入力される、お迎えに来る人を表示 普段と違う場合、チェックがつく

#### **♦降園時間**

降園した園児様については、降園した時間を表示

- ・朝延長:早朝保育の終了時間よりも、早く登園した園児様にチェックがつく
- ・夕延長:延長保育の開始時間よりも、遅く降園した園児様にチェックがつく
- →短時間保育の場合は、短時間保育の開始時間より早く登園した園児様に、 また、終了時間より遅く降園された園児様にチェックがつく

※基準となる時間の設定方法は、次のページに記載しております。

## **●延長保育の時間を設定する場合**

#### **ツリーメニュー > 基本情報 > 園 > 園の基本設定**

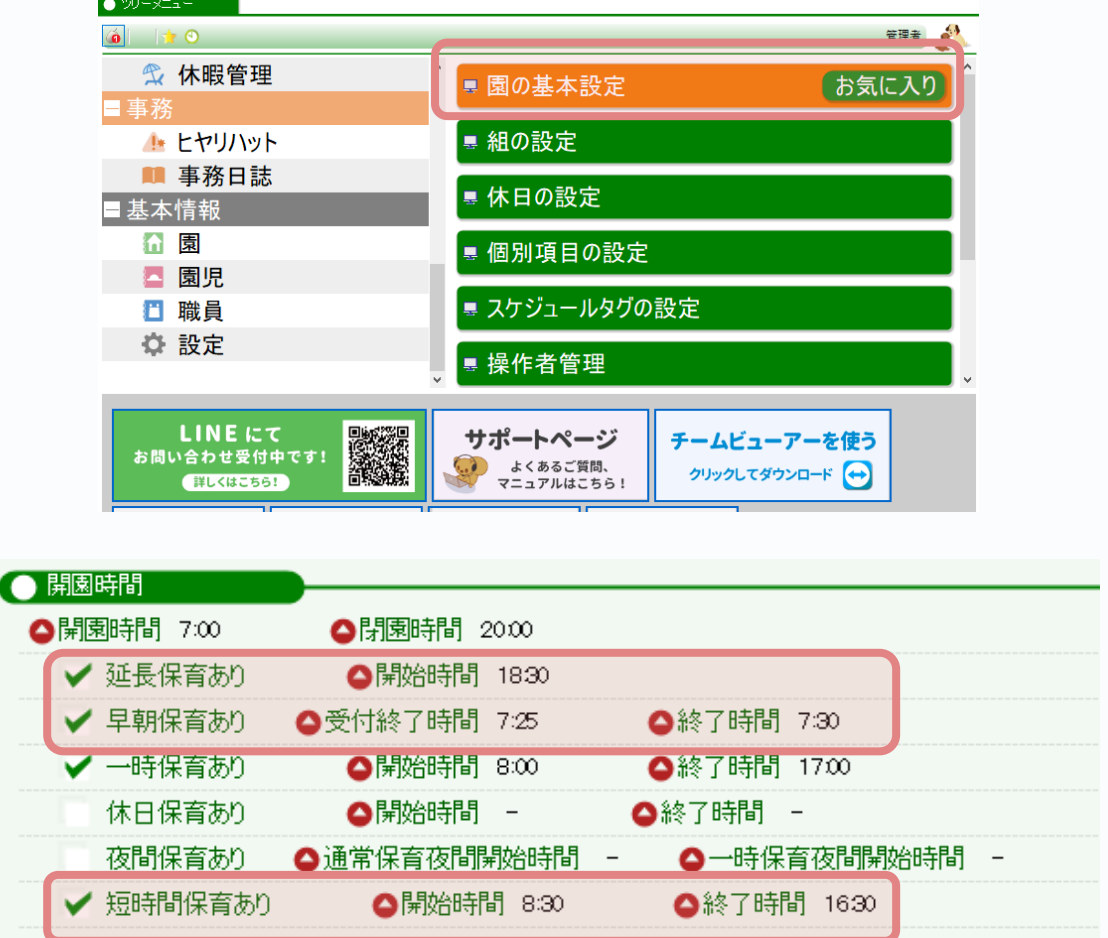

**上の園では、早朝保育の終了時間が7:30に設定されています。 この場合、7:30より前に登園した園児様において、 お迎え確認の 朝延長 に チェック がつきます。**

**延長保育では開始時間が18:30に設定されているため、 18:30以降に降園した園児様において、 お迎え確認の 夕延長 に チェック がつきます。**

**短時間保育の園児様は、 開始時間の8:30より早く登園した場合に朝延長のチェックがつき、 終了時間より遅く降園した場合に、夕延長のチェックがつきます。**

## **③ 確認したい情報を 選択 します。**

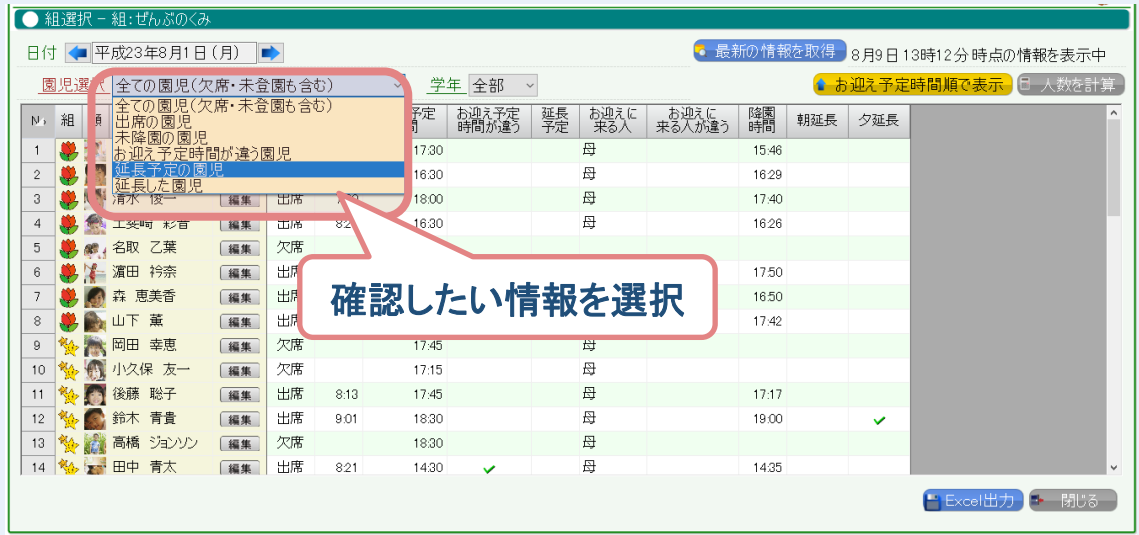

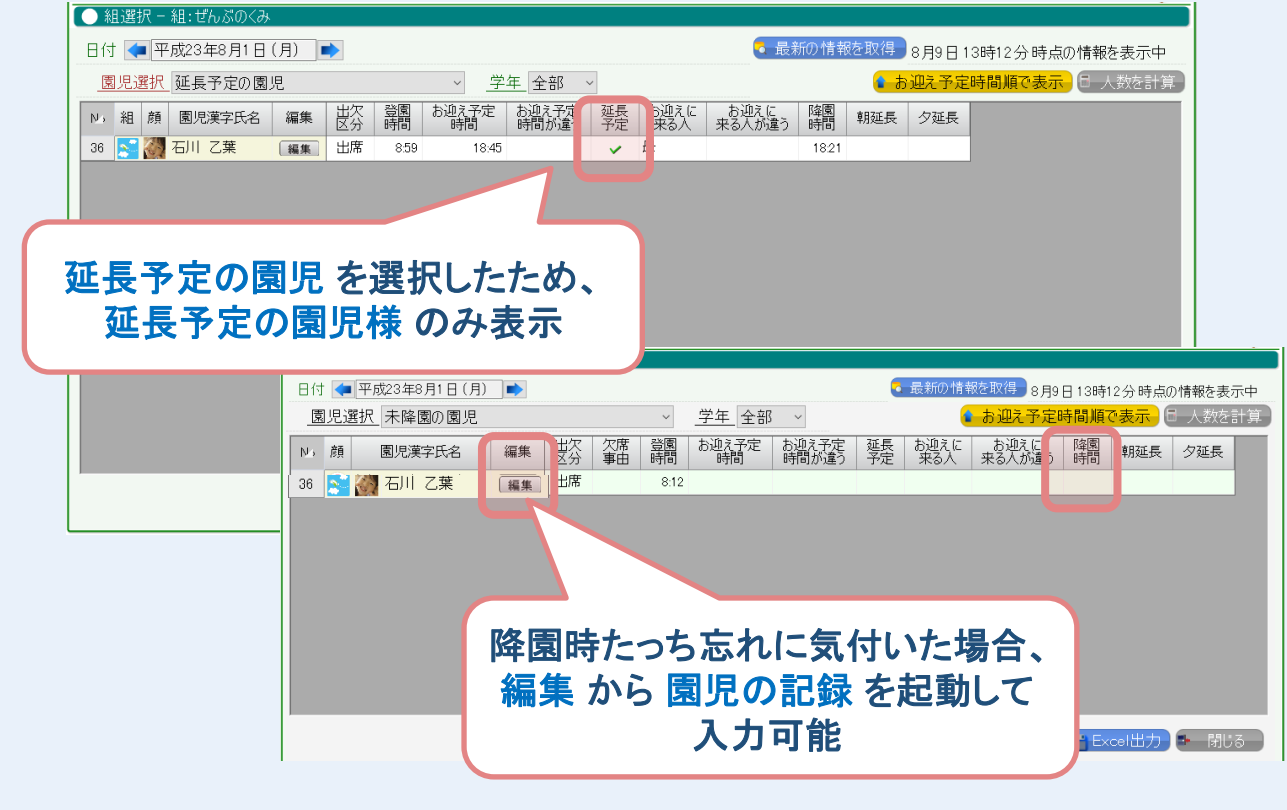

**他の選択肢を選択した場合には、 それぞれの 条件に合致した園児様のみ表示 することが可能です。 その他にも、降園をしていない園児様の確認や 降園時のタッチ忘れの確認を行うなど、 様々な用途にご利用いただけます。**

WELKIDS CONFIDENTIAL Copyright 2021 WELKIDS Co. LTD 4/6

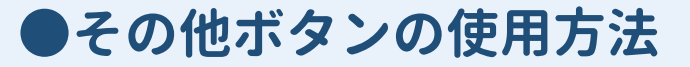

## **●最新の情報を取得**

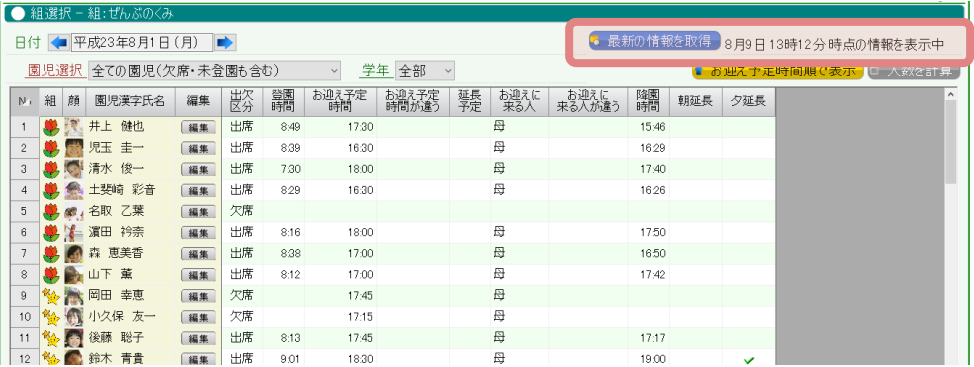

**時間が経過した後に、最新の情報を取得 を押下すると、 その間に登降園を行った園児様の情報を取得することができます。 また、ボタンの右側には、何時時点の情報かが表示されます。**

#### **●お迎え予定時間順で表示**

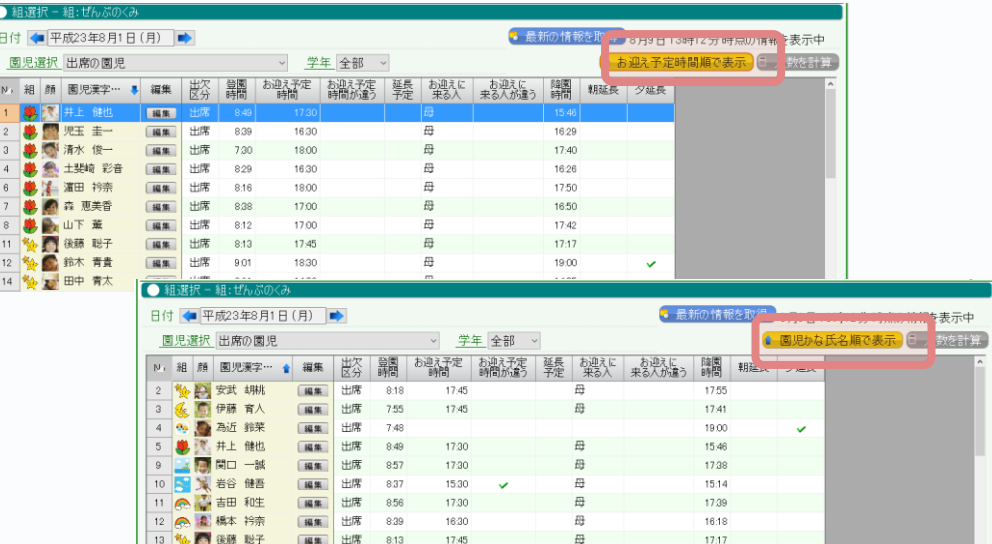

**お迎え予定時間順で表示 を押下すると、 表示されている園児様の並び順が お迎え予定時間順 に並び変わります。 ボタンを押下するたびに、 園児かな氏名順で表示 と お迎え予定時間順 で表示が切り替わります。**

# **お迎えの確認を印刷したい場合**

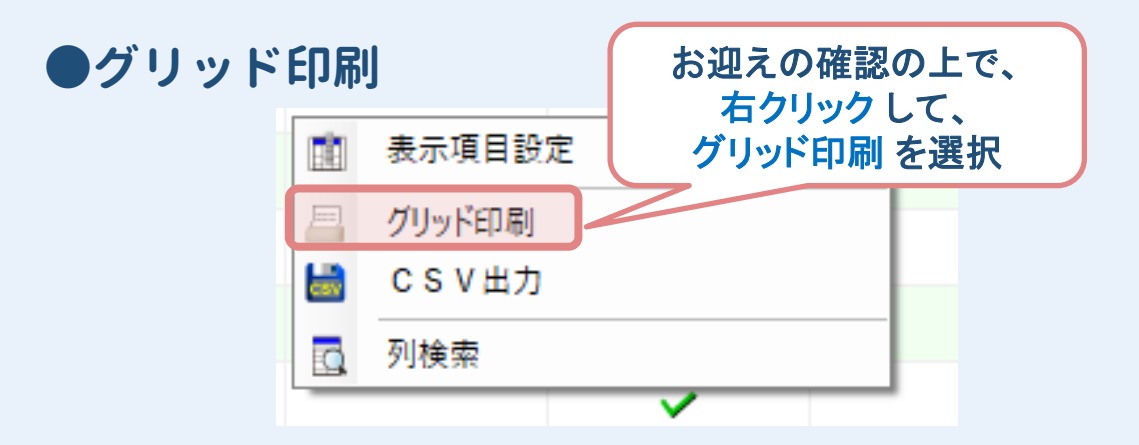

## **●Excel出力**

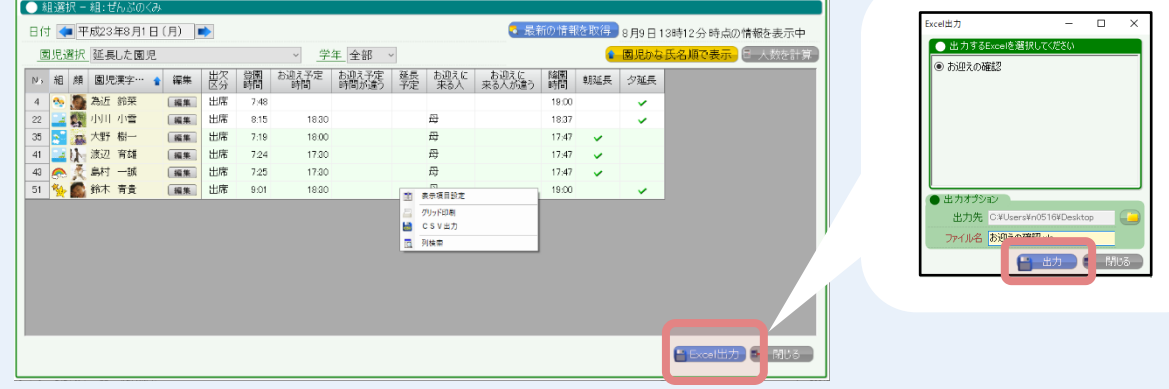

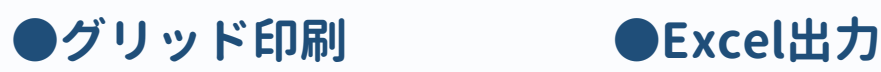

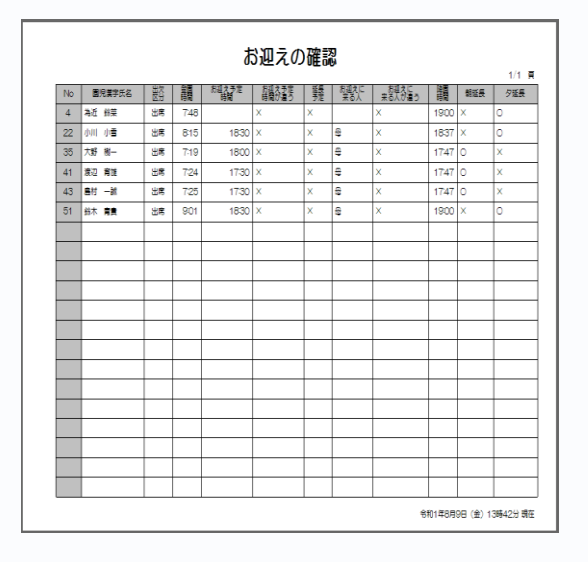

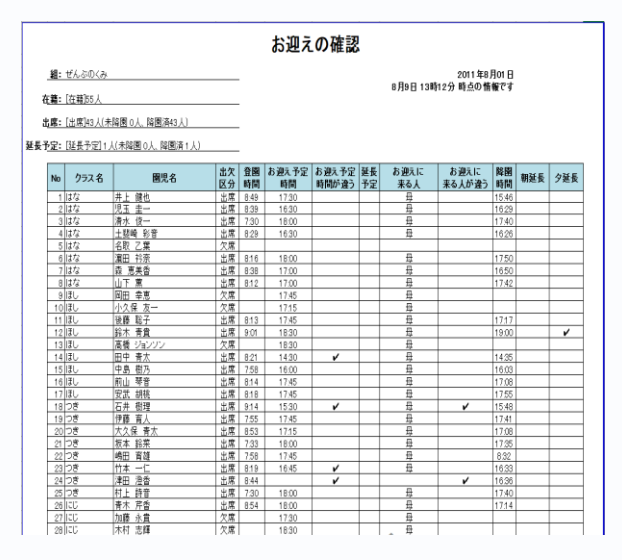

#### **デスクトップに Excelファイル として出力されますので、 必要に応じて印刷してください。**

WELKIDS CONFIDENTIAL Copyright 2021 WELKIDS Co. LTD